# **Installation Instructions and Screenshots**

For the time being during transition you can find Current Supported Technology and accompanying documentation in the following areas.

<https://www.fairmontstate.edu/it/tech-commons/supported-technology>

OR

<https://guides.library.fairmontstate.edu/c.php?g=706671&p=5237810>

Click the Download Respondus link on either page.

Click "Run" in the Dialog Box

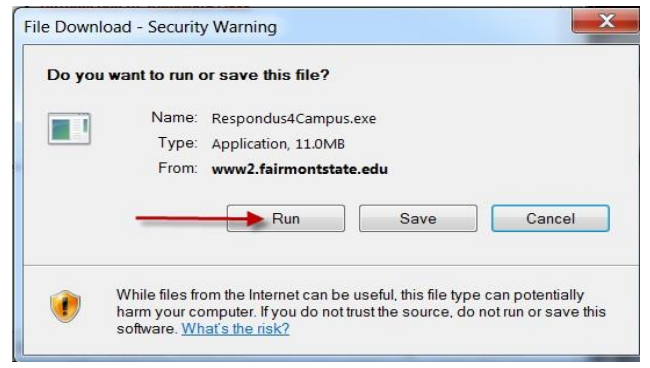

## A Status Box will pop up.

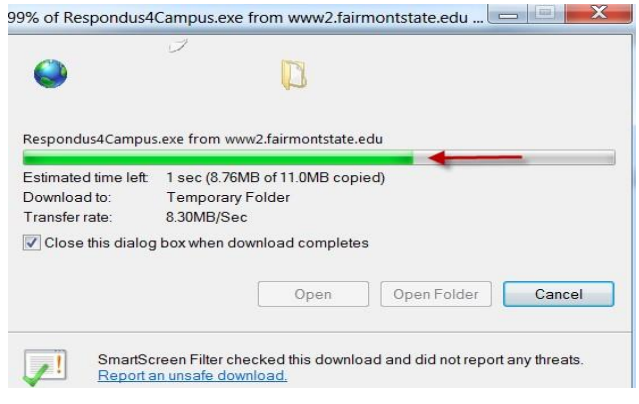

When the installation is complete the Security Warning Dialog Box will appear.

Click "Run"

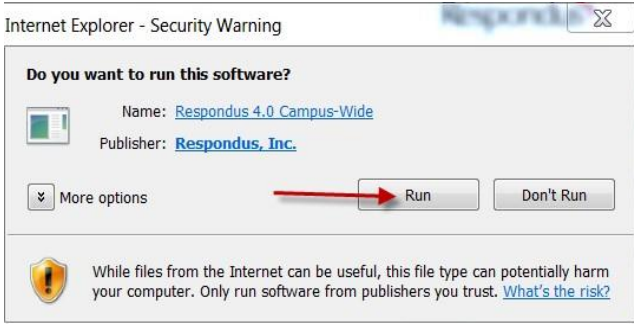

### A Status Box will pop up.

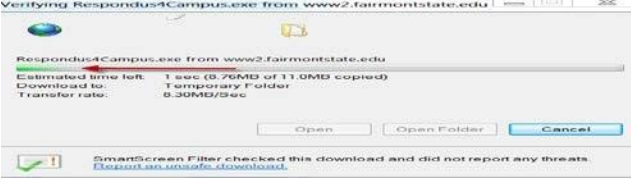

When the installation is complete the Install Wizard Dialog Box will appear.

### Click "Next" to continue.

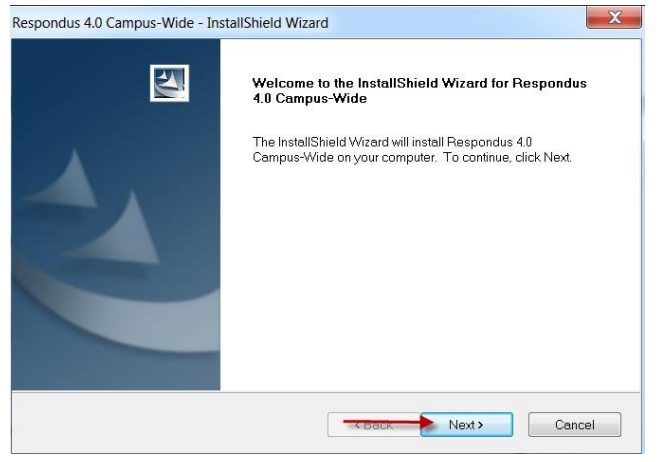

Click "I accept the terms of the license agreement" Click

#### "Next" to continue.

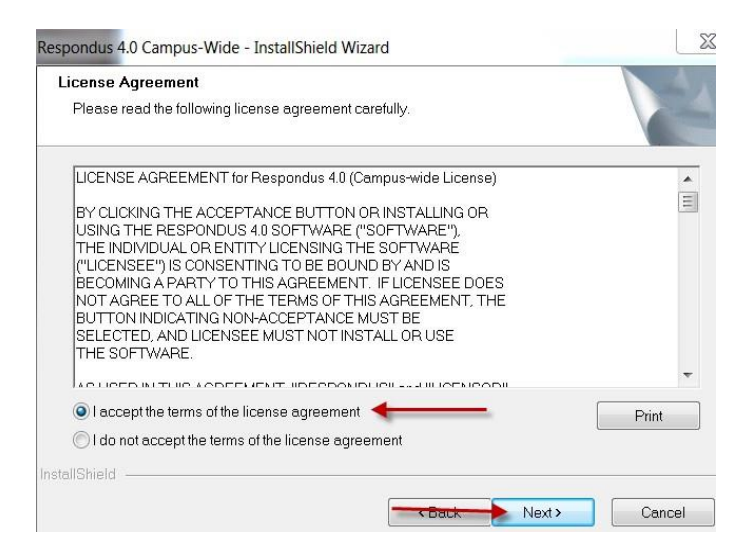

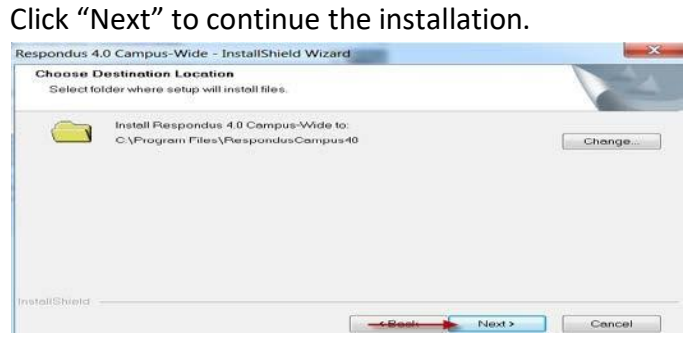

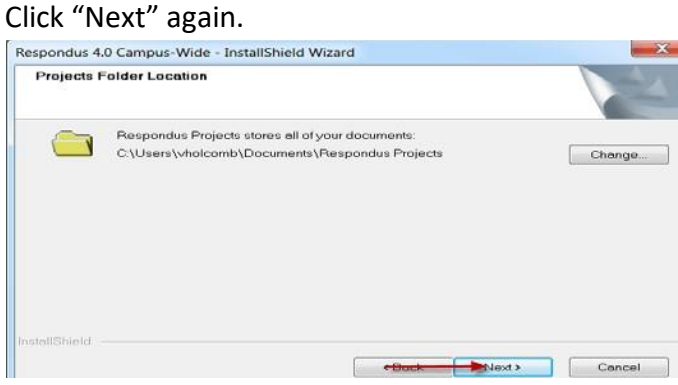

## Click "Install" to complete the process.

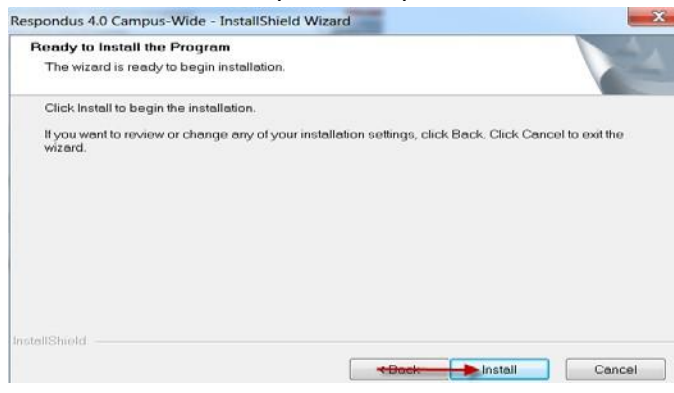

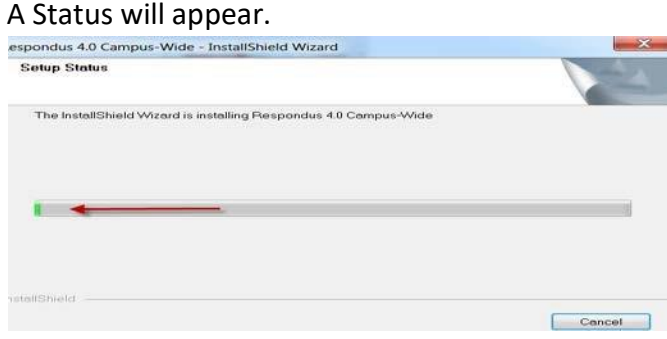

Click "Yes" to install Respondus Equation Editor.

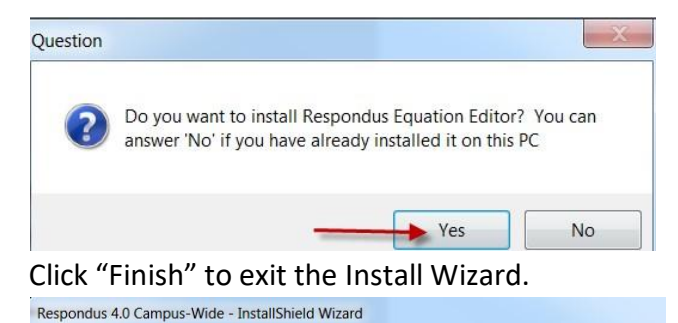

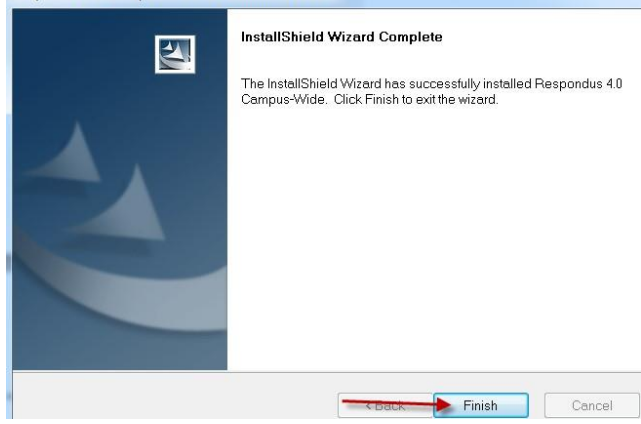

The Respondus Icon will appear on your Desktop.

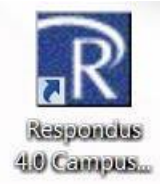

Double Click the Respondus icon to open. The Campus-wide License box will appear. You will have to manually enter the information.

Institution Name: Fairmont State University Local Support Contact: help@fairmontstate.edu License Code: Y2107I415712583R893ffe734fc22e5c

The license code you enter is valid until July 31, 2021.

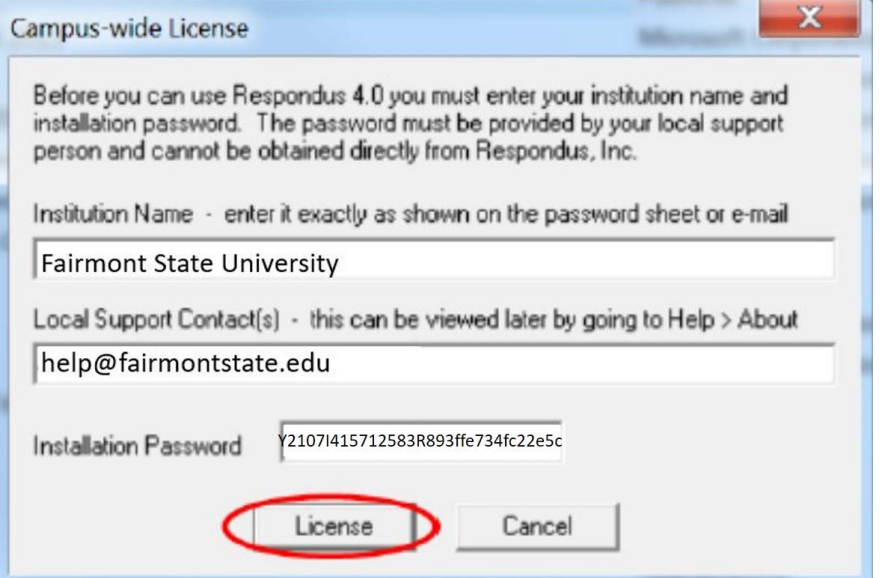

To receive the Respondus Newsletter Click "Sign Up for e-Newsletter" Click

"Close" if you do not wish to receive the e-Newsletter.

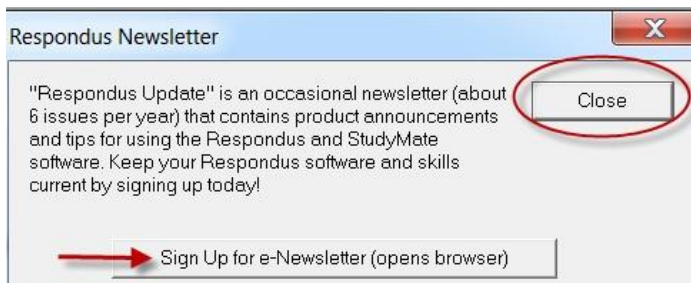

If you choose to receive the e-Newsletter, you will be redirected to respondus.com in a new browser window. Click "Sign up for e-Newsletter" to subscribe.

#### "Respondus Update" e-Newsletter

Respondus Update is an occasional newsletter (approximately 6 issues per year) that contains product announcements and articles about Respondus, Respondus LockDown Browser, StudyMate, and the Respondus Test Bank Network.

Sign up for e-Newsletter View archive of Respondus Update articles

Choose the correct CMS Personality either Blackboard 7.x – 9.x. or Moodle

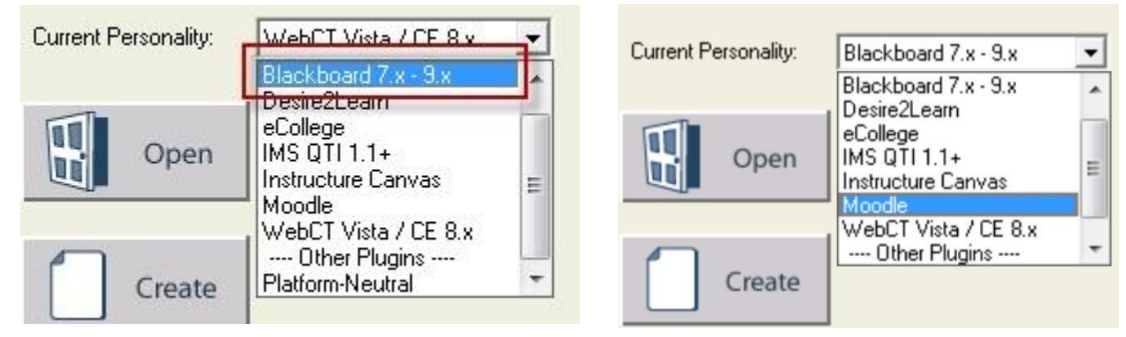

Respondus has been successfully installed and the Start menu now appears.

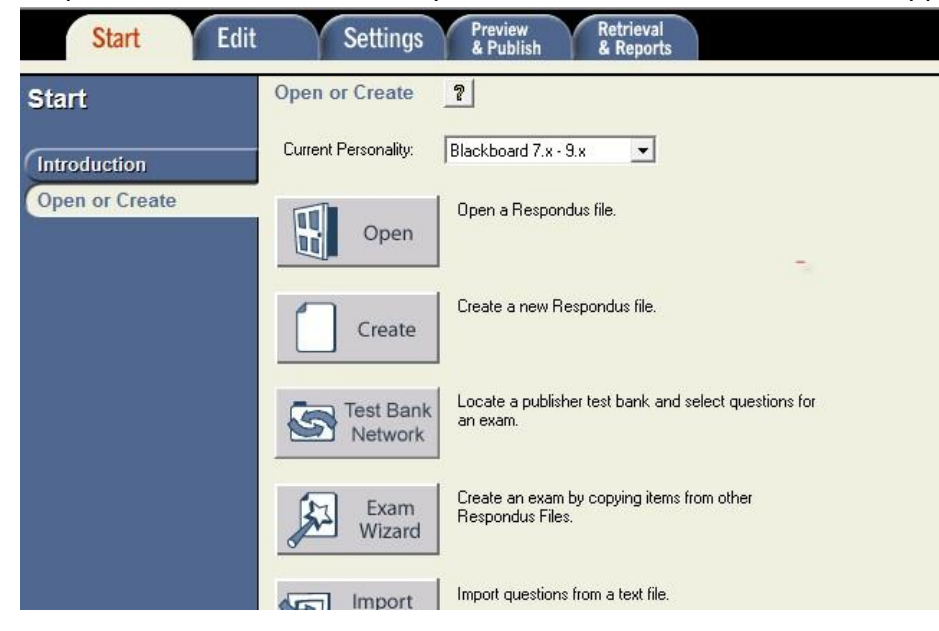

Before you can use Respondus you must check for and install updates.

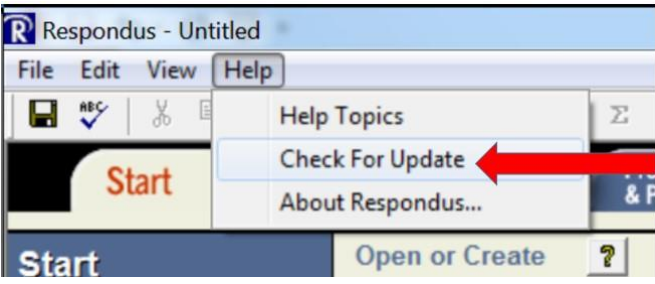

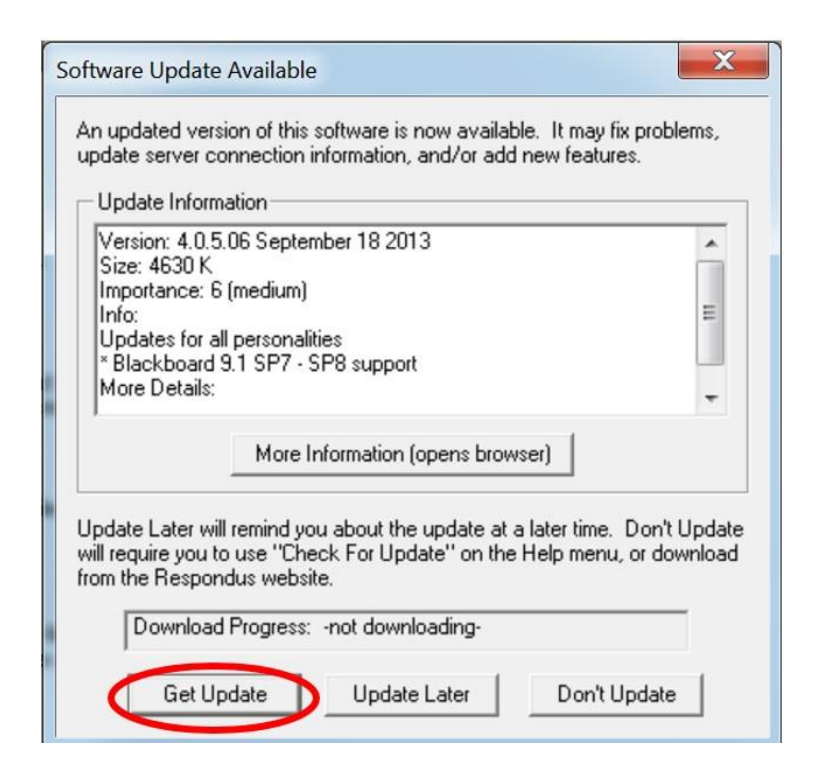

# Click the Get Update button

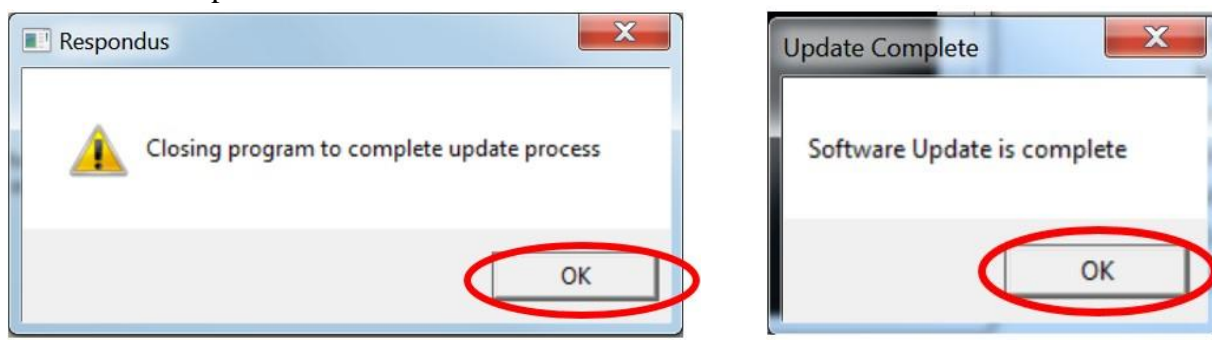

Click OK button Click OK button

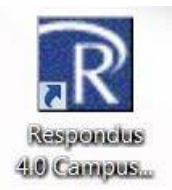

Once again double click the Respondus Icon to open the program.

Online support is available at http://www.respondus.com/support/.

For additional assistance, contact the Information Technology Commons:

**Phone:** 304-367-4810 option 3 **E Mail:** help@fairmontstate.edu **In Person:** 1st Floor Rm. 139 Library **Live Chat**: Available during normal operating hours.